## VULCAN Dziennik VULCAN

## Jak dodać na świadectwie dodatkowe pole tekstowe.

W systemie *Dziennik VULCAN* w świadectwach można dodać dodatkowe pole tekstowe, które można uzupełnić dowolnym tekstem. Tekst ten będzie pojawiał się na każdym świadectwie u uczniów.

## Dodanie dodatkowego pola tekstowego.

Aby dodać na szablon świadectwa np. przedmiot, który się nie zmieścił z powodu braku miejsca na świadectwie należy przejść do edycji danego szablon świadectwa dodanego dla oddziału.

Następnie kliknąć prawym przyciskiem myszki w dowolnym miejscu na szablonie i trzymając przycisk na myszce utworzyć pole odpowiadające wielkością przedmiotu z kropkami.

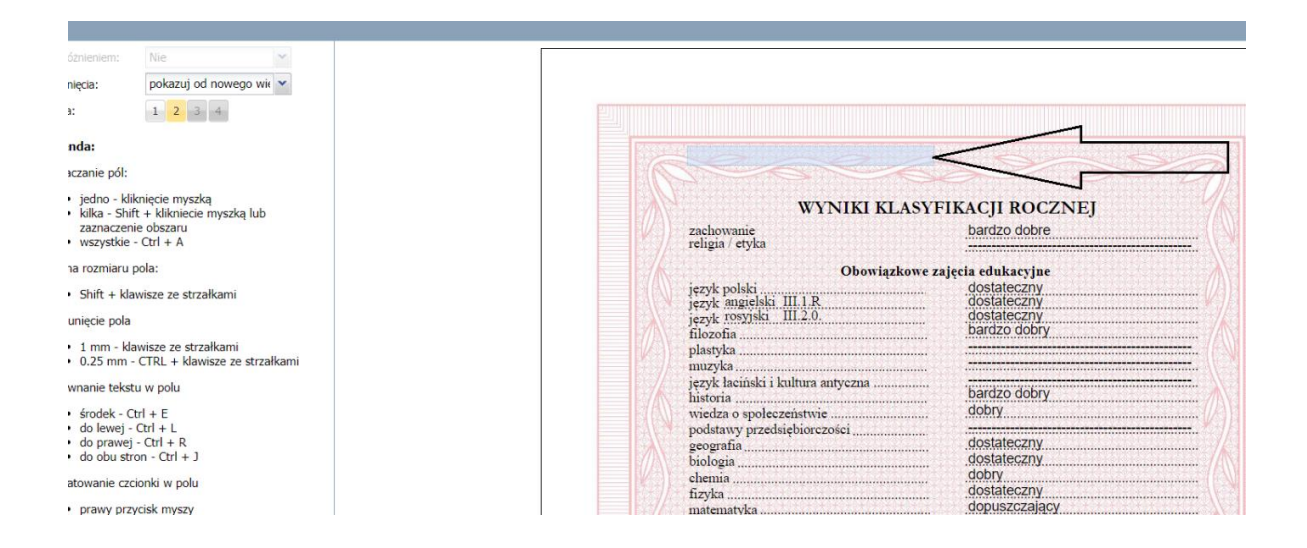

Pojawi się okienko Właściwości. W tym okienku proszę w kategorii wybrać – "Tekst", a w okienku widoczne na świadectwie wybrać na "każdym" i zapisać.

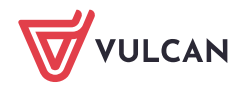

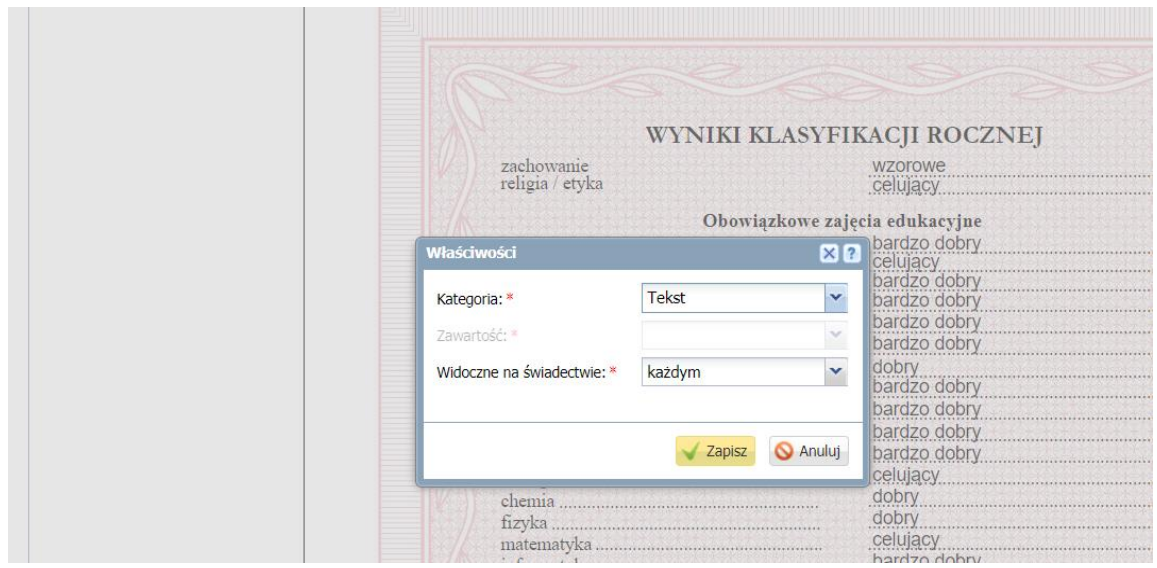

Zostanie utworzone pole z napisem "Domyślny tekst".

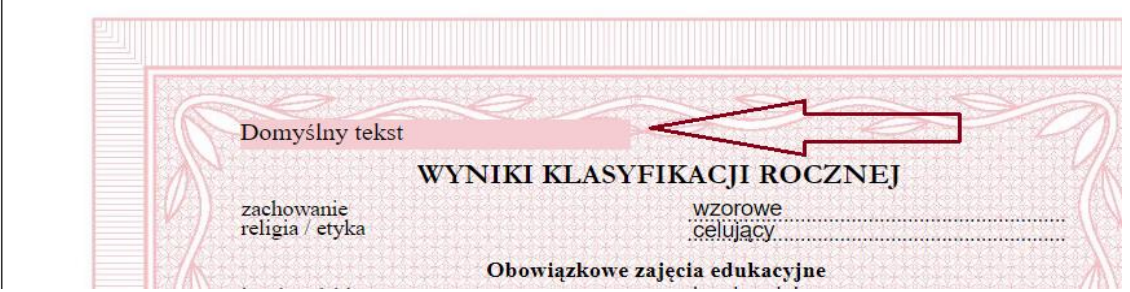

Należy przenieść to pole z wpisem "domyślny tekst" na miejsce gdzie ma być dodany, do tego używamy klawiszy ze strzałkami z klawiatury.

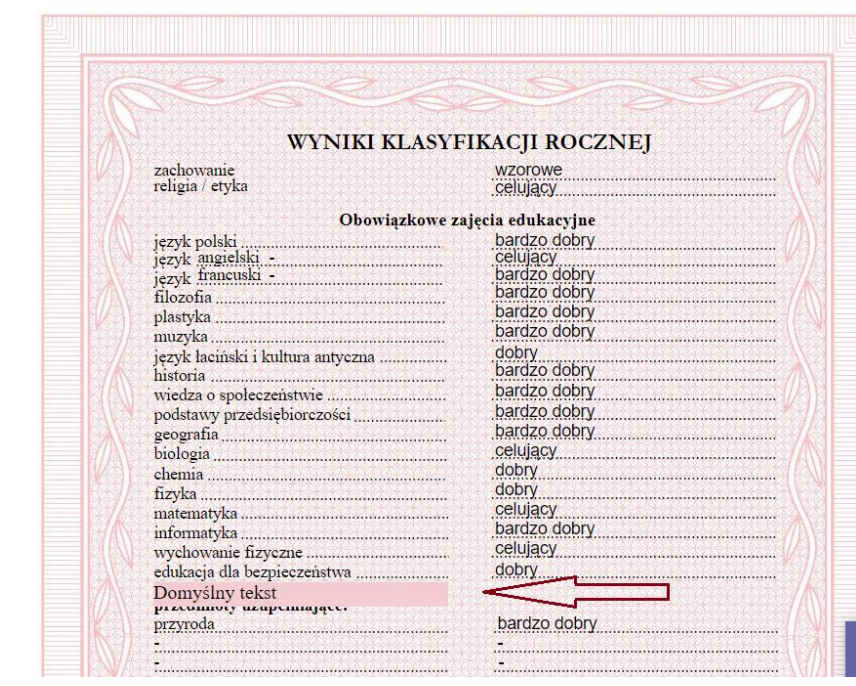

VULCAN

Po kliknięciu lewym przyciskiem myszki na tym polu w oknie Właściwości ustalamy rodzaj czcionki jaka jest używana na szablonie świadectwa oraz jej rozmiar np. 11. Zapisać zmiany.

Kliknąć dwukrotnie na pole, usunąć wpis "Domyślny tekst" i wpisać własny teks np. nazwę przedmiotu i kropki.

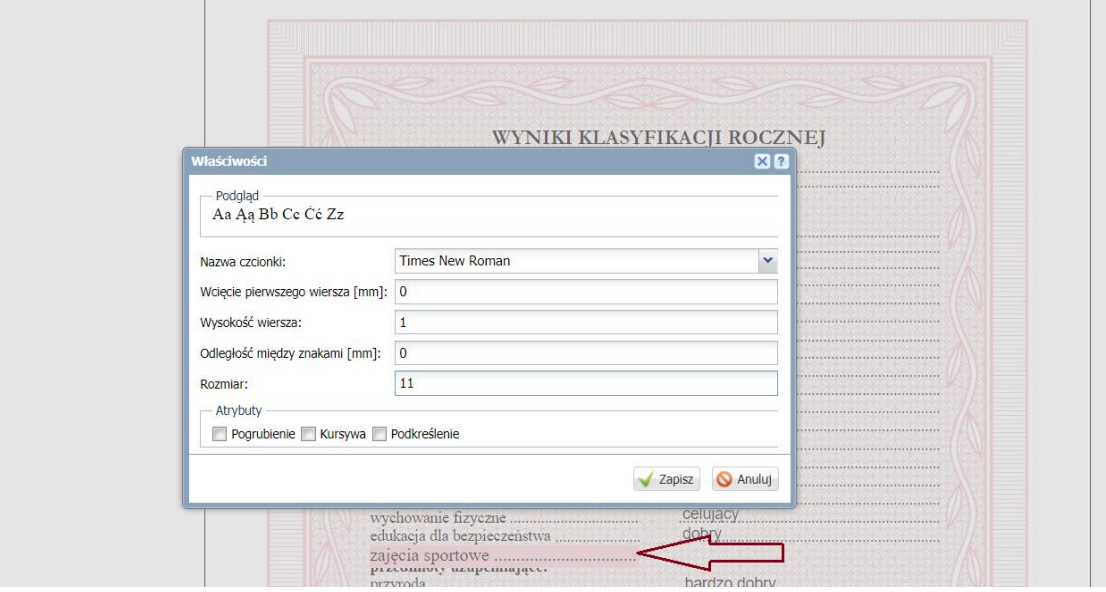

Tak będzie wyglądał dodany przez nas przedmiot.

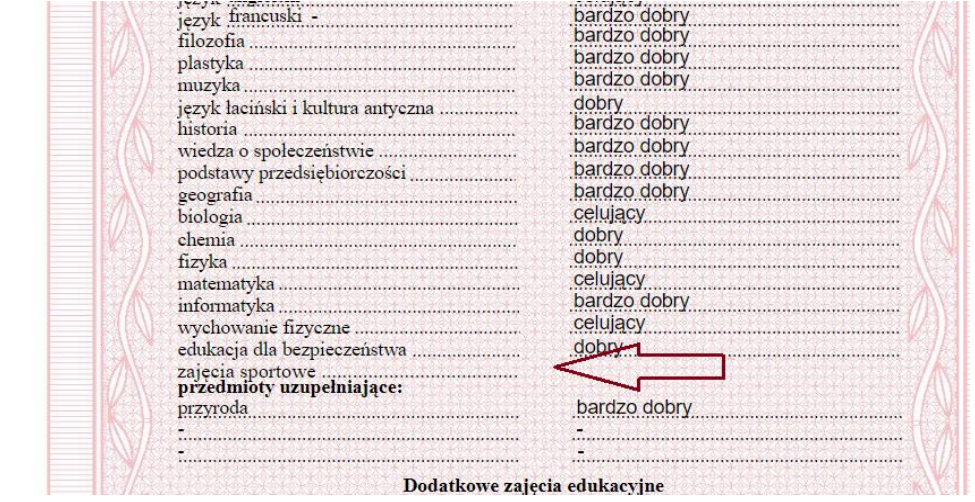

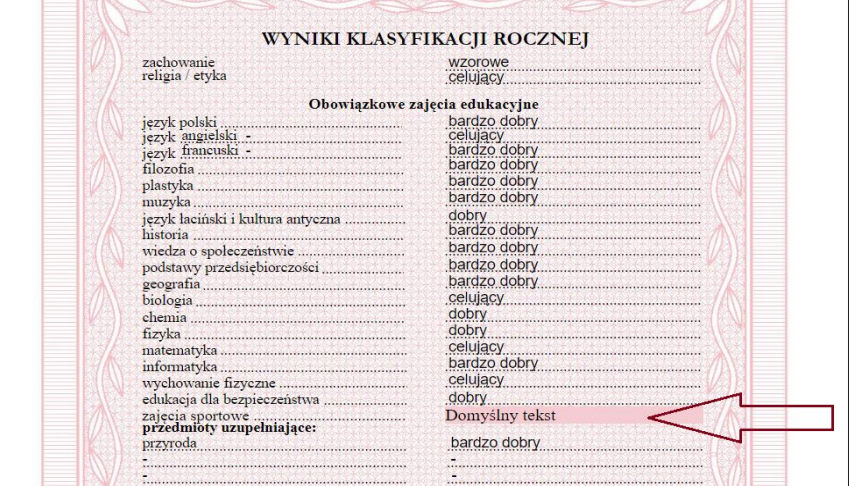

W analogiczny sposób postępujemy dodając kolejne pole tekstowe np. dla oceny.

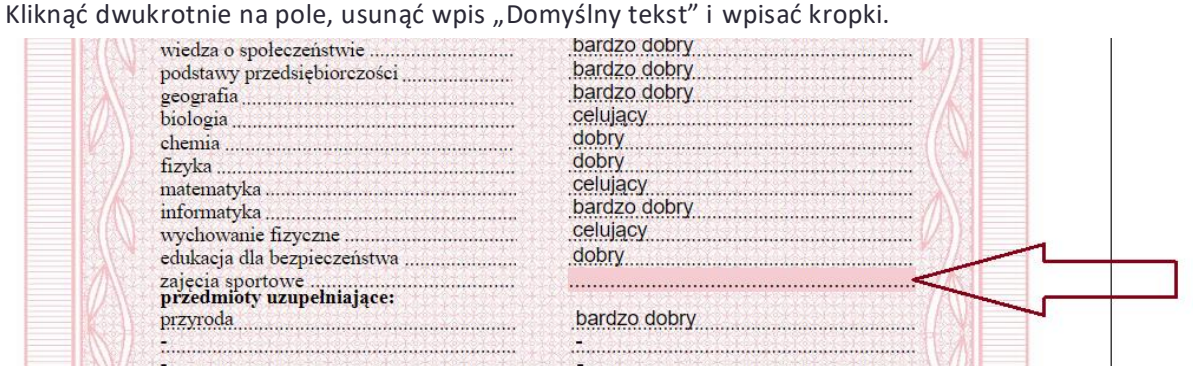

## Zaznaczyć pole poniżej, skopiować (Ctrl + C),

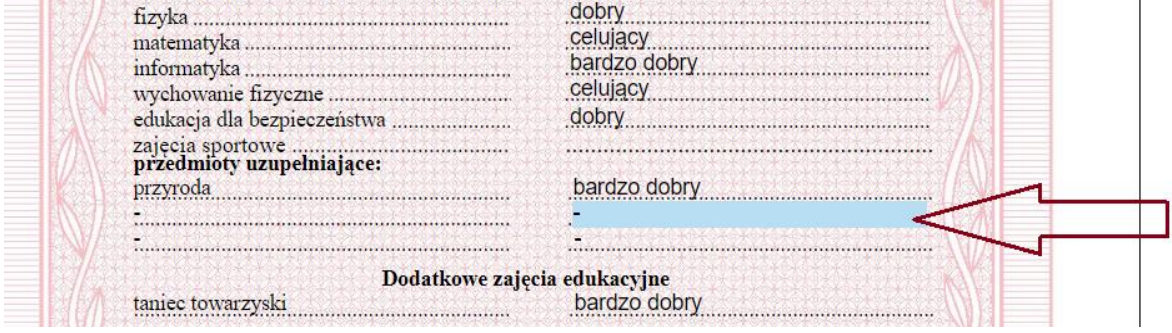

i wkleić w miejsce oceny (Ctrl + V). W razie potrzeby przenieść to pole na miejsce gdzie ma być dodane, do tego używamy klawiszy ze strzałkami z klawiatury.

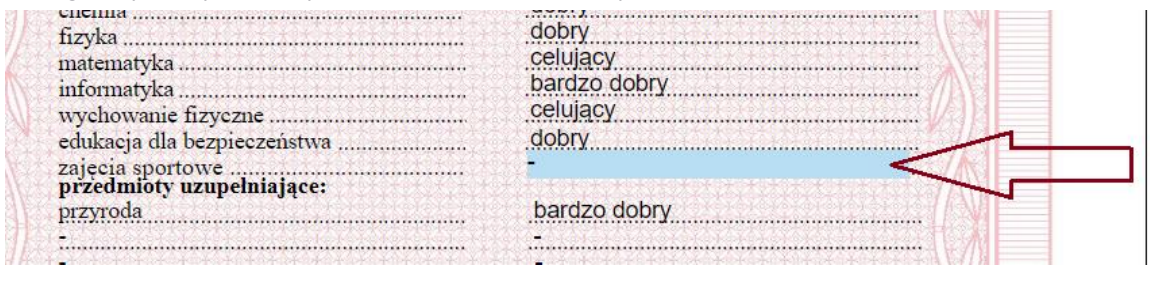

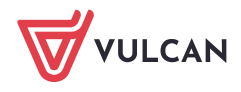

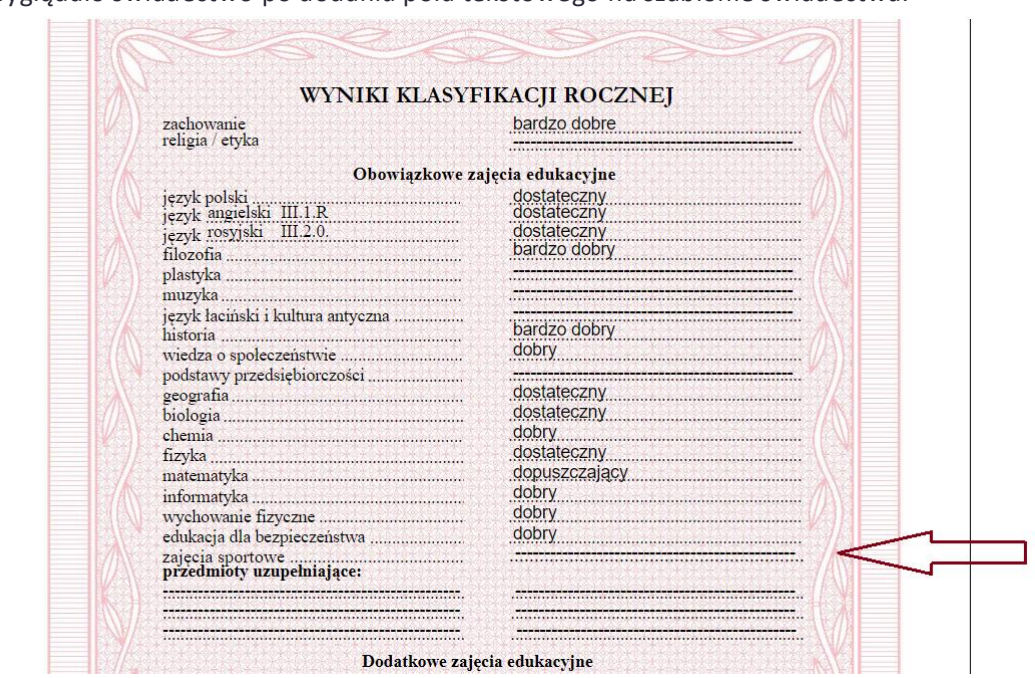

Tak będzie wyglądało świadectwo po dodaniu pola tekstowego na szablonie świadectwa.